# **Adding a Discussion Forum**

Adding a link to a Discussion Board forum places the forum in the Content Area. This creates a streamlined experience where users interact with each other in the same area where they discover content. A link can connect to an existing forum or a new forum can be created and linked. **NOTE: When you create a discussion forum, a Grade Center column is created automatically.**

#### **Directions:**

- **1.** Click **Tools**
- **2.** Click **Discussion Board**

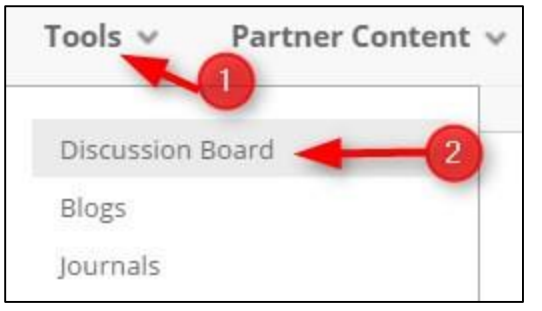

### **3.** Click **Create New Forum**

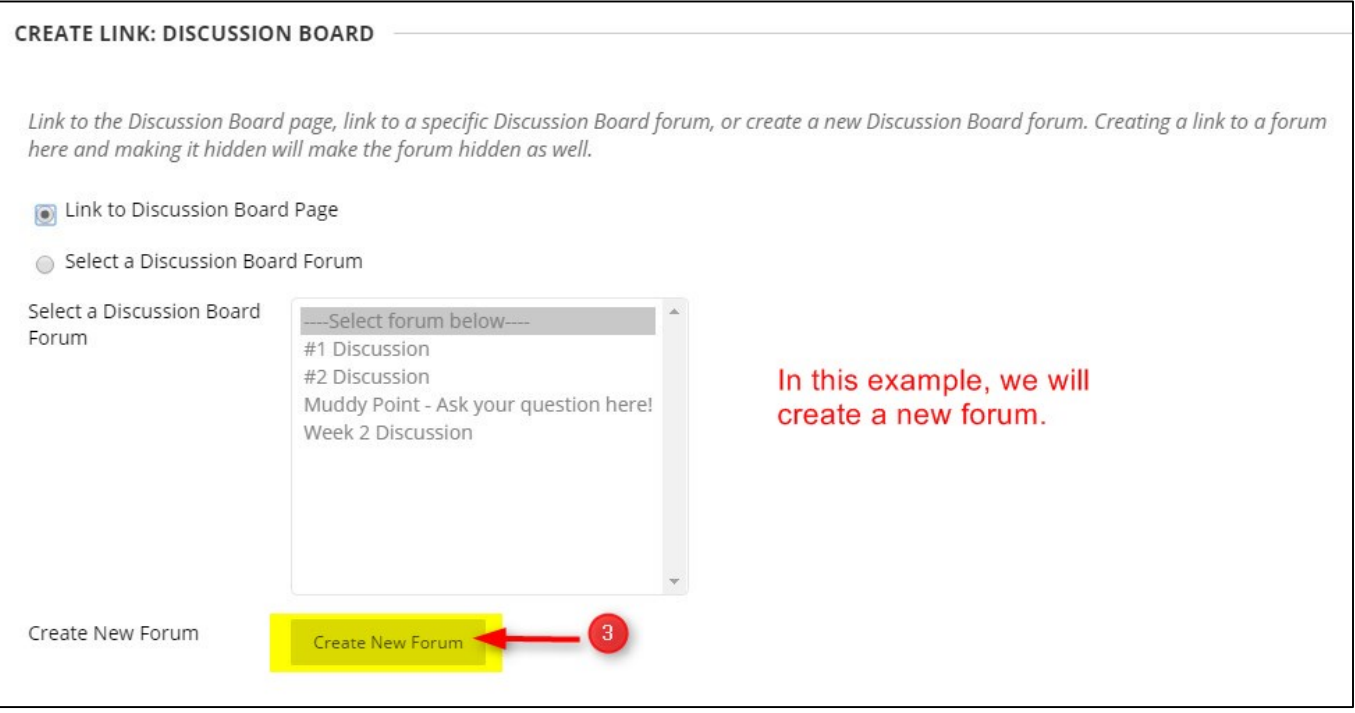

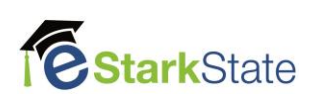

**4.** Type the **name** of the discussion and add the **description**. The description is the discussion forum question or concept students will discuss.

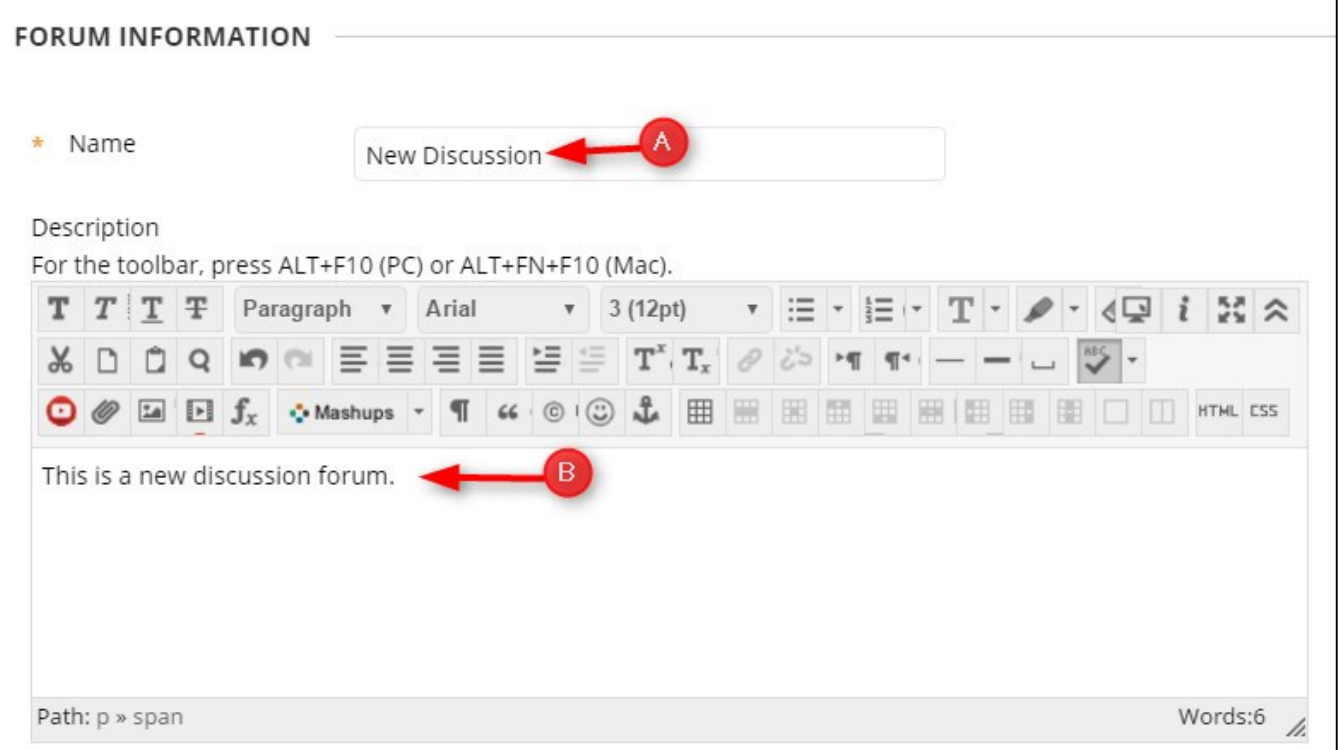

**5.** Select the appropriate **Forum Availability** options.

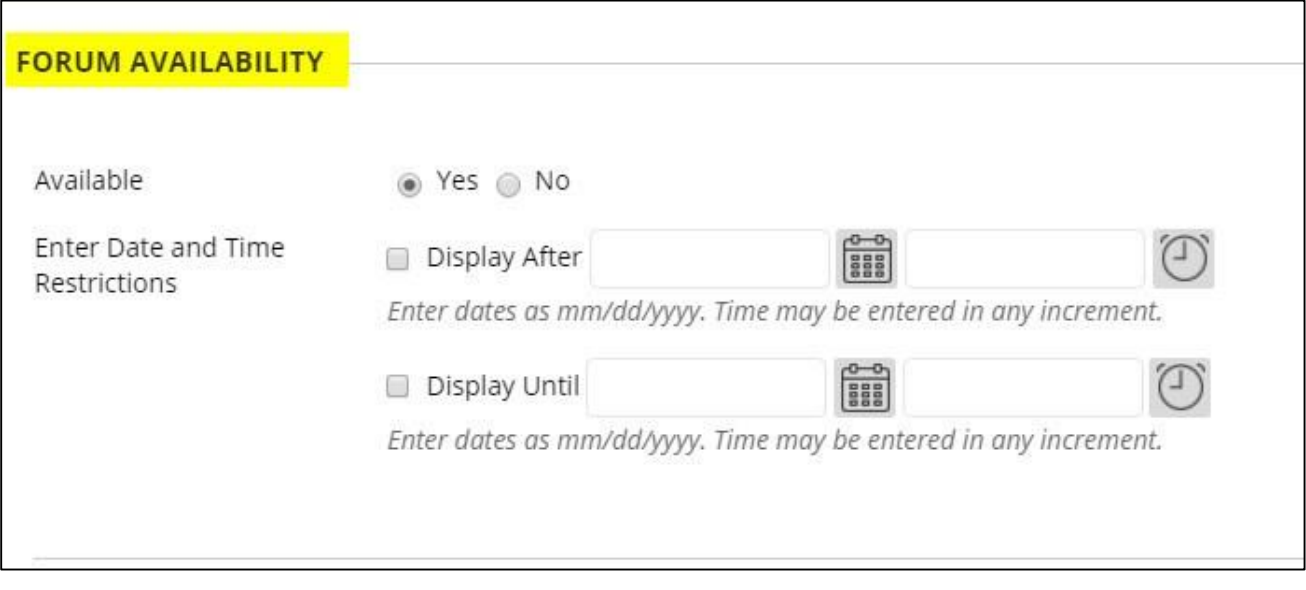

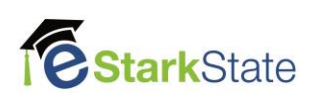

## **6.** Select the appropriate **Forum Settings**

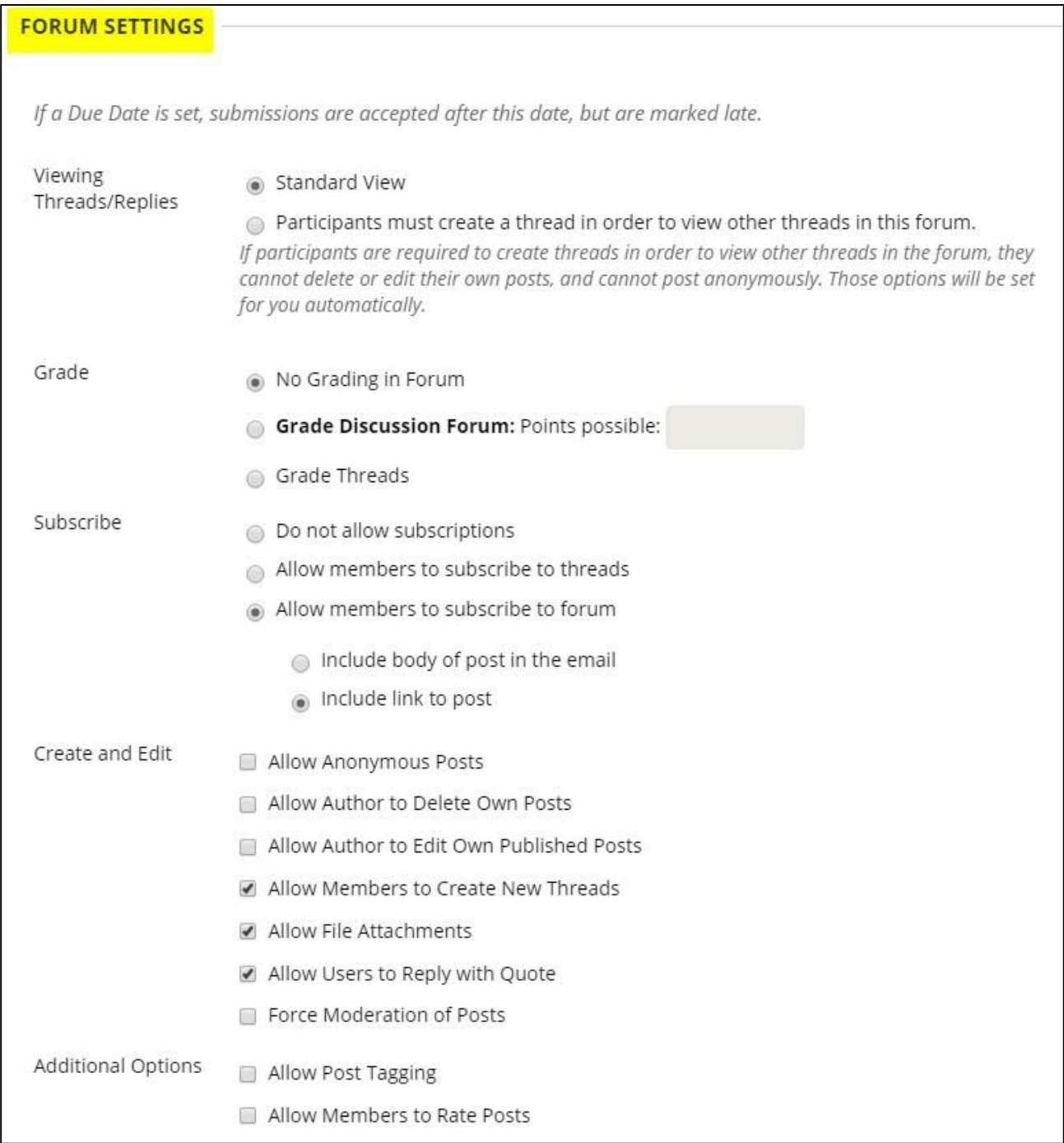

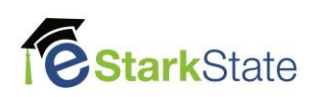

### **7.** Click **Submit**

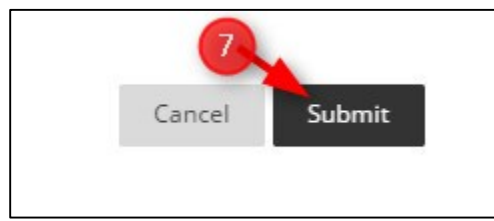

Once you create the forum, you need to add the forum link to the appropriate location in your course.

**8. Click the forum you just created**. In our example, it is New Discussion and click **Next**.

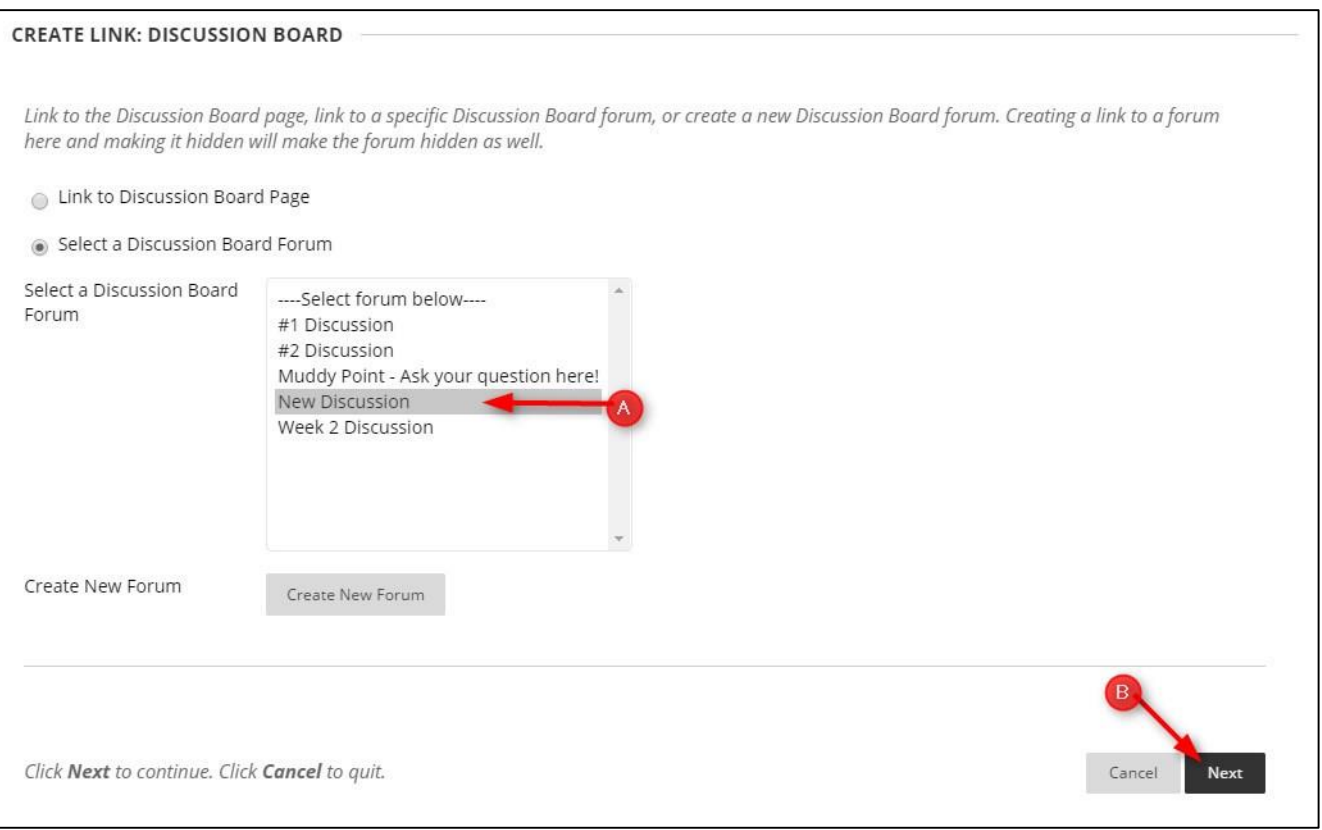

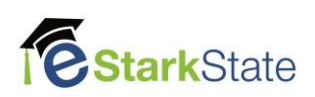

**9.** Preview the **Link Name**. You can leave the name the same as the Forum name and add the **description. NOTE:** This description is what the student will see before they open the discussion forum.

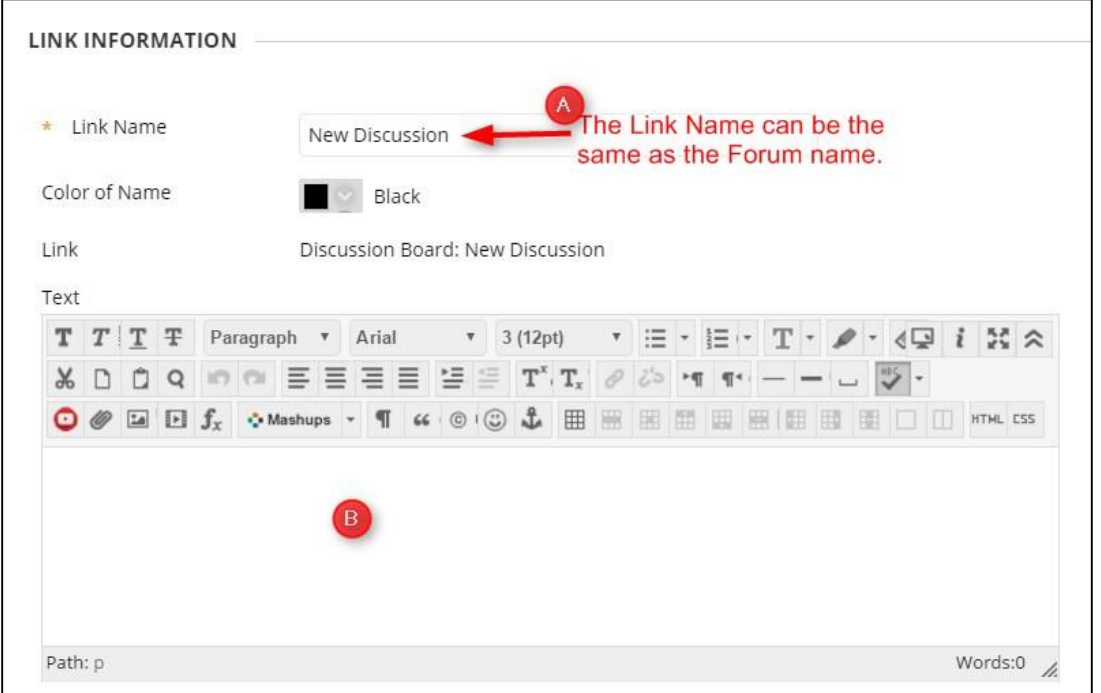

**10.**Select the appropriate **Options** for the forum.

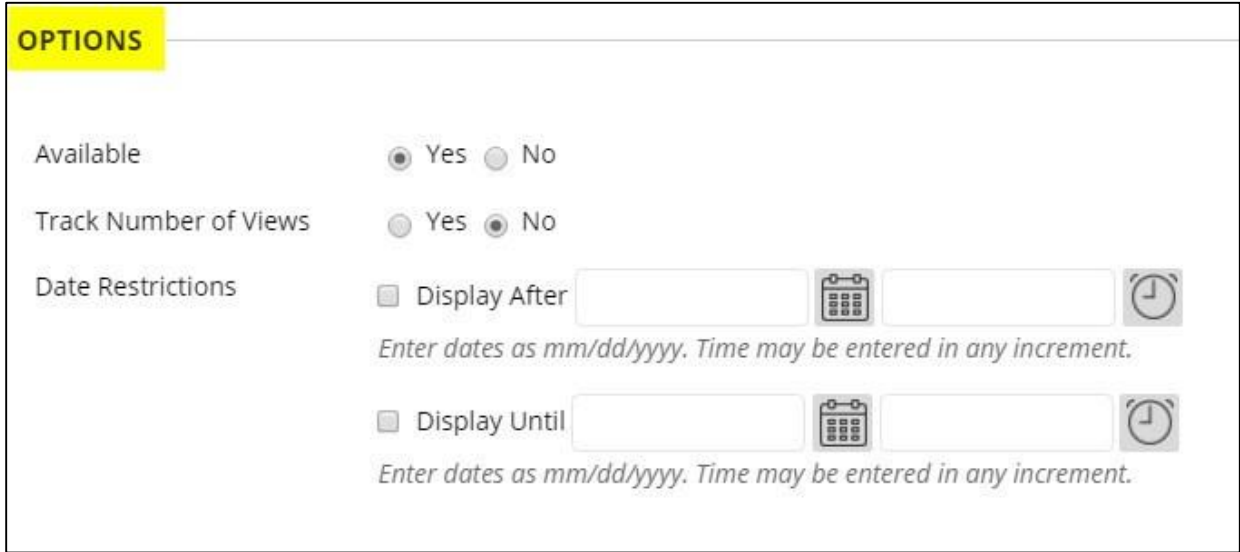

### **11.** Click **Submit**

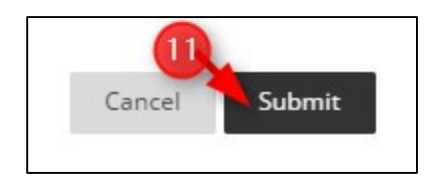

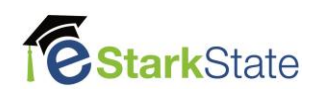